# Kitsap Coordinated Grant Application 2024

TECHNICAL ASSISTANCE SHELTER OPERATIONS JUNE 26, 2024

## Welcome!

You are at the Shelter Technical Assistance Session for the 2024 Coordinated Grant Application Cycle

 $\triangleright$  The Shelter Application is used for:

- Homeless Housing Grant Program (HHGP)
- Affordable Housing Grant Program (AHGP)
- Emergency Housing Fund (EHF)

**Exercise** 

### Introductions

**Kitsap County Staff**

Cory Derenburger – Program Specialist

Virginia McCaslin – Grants Program Analyst

### Agenda

Overview of Funding Sources

▶ Overview of 2024 Coordinated Grant Process

**►2024 Grant Application** 

Filling Out the Application in SurveyMonkey Apply

Application Review and Awards Process

Getting Help and Questions

 $\triangle$ Q&A

Overview of Funding Sources

## Funding Overview

Existing Funding Sources will continue at a reduced level:

- $\triangleright$  Affordable Housing Grant Program (AHGP)
- $\triangleright$  Homeless Housing Grant Program (HHGP)

New funding added:

 $\triangleright$  Emergency Housing Fund (EHF)

### EHF Overview

New funding designated to backfill/maintain FY23 "emergency housing capacity" from sun-setting funds:

- ESG-CV
- $\triangleright$  Shelter Program Grant
- $\triangleright$  Hotel Leasing and Rapid Re-Housing Funds, and
- $\triangleright$  Local document recording fees

### EHF Overview

Allowable uses follow the CHG/SDG guidelines, but per legislation restricted to "emergency housing" activities:

- $\triangleright$  Street outreach
- $\triangleright$  Diversion
- $\triangleright$  Emergency shelter including hotel/motel leasing
- $\triangleright$  Sanctioned encampments
- $\triangleright$  Transitional housing
- $\triangleright$  Rapid Re-housing
- $\triangleright$  Housing search and placement, and
- $\triangleright$  Housing stability case management

### EHF Overview

EHF funded programs must follow the WA State Department of Commerce Guidelines for the Consolidated Homeless Grant (CHG).

Updated Cost Categories are in development.

- $\blacktriangleright$  Facility Costs
	- $\triangleright$  New cost category to be added.
- $\triangleright$  Shelter Building Operations and Maintenance
	- $\triangleright$  Some eligible expenses will be moved to the Facility Costs category.
- $\triangleright$  Shelter Program Operations
- $\triangleright$  Case Management for Housing Stability

## Facility Costs

Facility costs including:

- lease or rent payment on the shelter building,
- maintenance (janitorial/cleaning supplies, pest control, fire safety, materials and contract or staff maintenance salaries and benefits associated with providing the maintenance, mileage for maintenance staff),
- security and janitorial (salaries and benefits associated with providing security, janitorial services),
- essential facility equipment and supplies (e.g. common-use toiletries, food served in shelters, bedding, mats, cots, towels, microwave, etc.),
- expendable transportation costs directly related to the transportation of eligible households (bus tokens and fuel for a shelter van),
- on-site and off-site management costs related to the building,
- facility specific insurance (mortgage insurance is not allowable) and;
- accounting costs for securing permanent housing including: application fees, background check fees, credit check fees, utility deposits, and costs of urinalyses for drug testing of household members if necessary/required for housing.

*Indirect administrative expenses are not allowed for facilities costs.*

## Shelter Building O&M

Shelter building operations and maintenance, including building maintenance, landscaping, utilities, equipment repair (but not replacement or upgrade of equipment or property with a useful life of over one year), real estate taxes, and other expenses related to operating the shelter building which are not covered under the category of facilities costs.

*Indirect administrative expenses are not allowed for shelter building operations and maintenance.* 

## Shelter Program Operations

Shelter program operations, including staff salaries and benefits for program administration (but NOT case management expenses), advertising, program supplies, office supplies, staff training and travel, program audit, accounting, client direct services (paid to other entities on behalf of services provided to the client, but not including rent or housing-related costs or food, e.g. bus tokens), program administrative costs, and indirect administrative costs (only if the agency has a federally negotiated indirect rate).

### Case Management for Housing Stability

Case management for housing stability, including salaries and benefits for case management staff, staff travel, training, and other costs directly related to providing case management that supports housing. Case managers must use the Kitsap County Housing Stability Planning and Progress Reports (HSPPR) to assist clients.

Case managers should be, at a minimum, trained in ACES/Resiliency, trauma-informed care, racial equity, gender identity, progressive engagement, and mental health first aid.

Overview of Coordinated Grant Application Process

## Overview of 2024 Coordinated Grant Application Process

- Same online Application Platform as prior years SurveyMonkey Apply
- Multiple funding sources will use this platform and applications will open and close on the same schedule
	- Applications open June 29
	- Application Deadline July 27<sup>th</sup> @ Noon

## Overview of 2024 Coordinated Grant Application Process

- Applications consist of two parts:
	- Part 1: Organization Application complete once for your agency
	- Part 2: Services Application complete one for each project you are requesting funding for
		- One application for the same project can be used for multiple funding sources
- **You will receive email links for each application type you need to complete.**

## 2024 Grant Application

### Part 1 - Organization Information

Only submit once for ALL 2024 Coordinated Grant Applications

Part 1 includes

- **Applicant Organization Information** 
	- Organizational Chart
- Board Information
- Agency Budgets, Financial Statements & Audit
- **Fiscal & Procurement Policies**
- Non-Discrimination Policies & Procedures

#### Submit ONE Part 2 Application for EACH project.

Part 2, Shelter Operations Application, is divided into 4 tasks:

- 1. Program Description
- 2. Program Requirements
- 3. Financial Information 2024
- 4. Program Performance Measures

### Complete Application

Don't forget that a complete application consists of two parts:

- 1. Organization Information Application has been submitted for the Agency (only required once)
- 2. Project Application has been submitted

### 2024 Coordinated Grant Application

#### **Where to find information………**

- **Application Schedule** has key dates
- **NOFA's/RFP's** have information regarding eligibility, amount of money available, application access and submission, staff contact info.
- **Policy Plans** have detailed information including regulations and requirements for each fund type.
- **SurveyMonkey Apply** is the online platform for submission of applications and has the application instructions and links to forms.
- Staff is available by email for questions and technical assistance.

Coordinated Grant Application Basics Demonstration

### 2024 Coordinated Grant Application

The Coordinated Grant Application is 100% ONLINE

- **Step 1**: On or after June 29<sup>th</sup> go to the Kitsap Coordinated Grant Application website using the links provided in the email from our office.
- **Step 2**: New applicants will need to create a new account. Returning applicants will log in with an existing account.

**Step 3**: Get started!

Save your work often! You may save, log out, and resume later where you left off. Multiple members of your agency may contribute at different times to the application.

### For NEW Applicants **Applicants**

the CGA Grant Application Website and Create a New Applicant User Account

- 
- How to Access Registering a New Account

## Accessing the CGA Website

You will receive an email following the TA Session. This email will include instructions and links to the application forms you will need to complete to submit your Services Application(s).

Access the website using this link, or visit the main, or access the landing page at:

<https://apply-kitsap.smapply.io/>

#### Hi Douglas,

Thank you for meeting to talk through your project.

We wanted to share a few reminders with you:

- 1. The remote {SERVICES TA SESSION} will be held {TODAY} via Zoom.
	- a. Please join the session using this link -> {http://kcowa.us/cga-services-ta}
	- b. If you are unable to join the session live, a recording will be made available on the [Coordinated Grant Application](https://www.kitsapgov.com/hs/Pages/HH-Coordinated-Grant-Application-Process.aspx) website.
- 2. Applications will open on June 29 and close on July 27.
- 3. The applications consist of two parts, an Organizational Information Application which is only submitted once for your organization and a project application which is submitted for each project or program you are applying for.
	- a. The Organizational Information Application can be accessed by clicking on this link {https://apply-

kitsap.smapply.io/prog/organization\_information\_2024 }

b. Click on the link(s) below to access the project application(s):

{PROJECT NAME} {https://applykitsap.smapply.io/prog/services\_application\_2024}

Thank you for all the work you do, and please let us know if you have any questions about the process.

### Registering a NEW Applicant Account

Select the "Register" link along the top of the website to begin registering a new applicant primary account

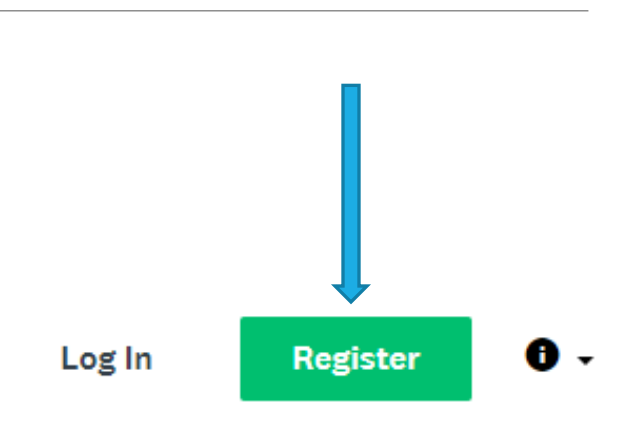

#### Coordinated Grant Application

2024 Kitsap County & City of Bremerton Funding Cycle

Already have a SurveyMonkey Apply account?

く Return to Coordinated Grant Application

**LOG IN** 

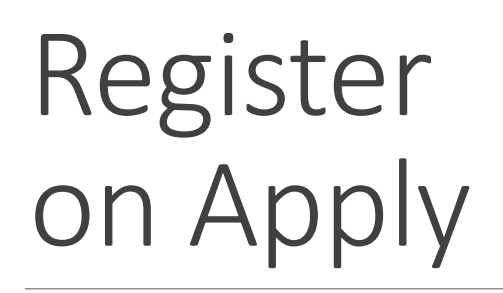

Create an account for your Primary or Managing User

Passwords must be at least 8 characters, with at least 1 uppercase letter, 1 lower case letter, 1 number, and 1 special char@cter

Check "I'm not a robot" and complete the Captcha

Finally "Create Account"

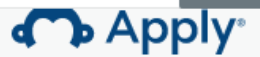

Register for an applicant account

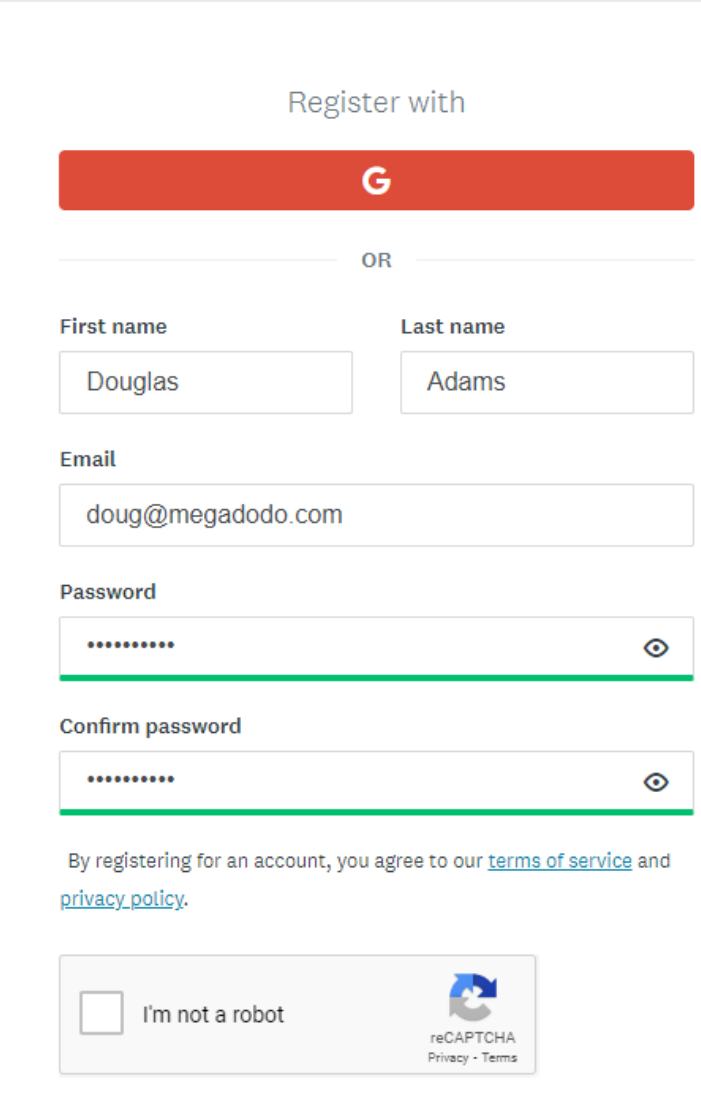

**CREATE ACCOUNT** 

### Welcome!

After registering you will receive a confirmation email.

YOU MUST verify your account using the link in the email. You will not be able to submit your application or complete some steps without clicking the verification link

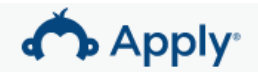

#### Welcome!

You have successfully registered for a SurveyMonkey Apply account for Coordinated Grant Application

We've sent a confirmation link to your email. You won't be able to submit applications or complete certain tasks until your email address has been verified.

**Continue to site** 

Bcc

Subject SurveyMonkey Apply Account Email Verification

#### Dear Douglas Adams,

In order to validate your SurveyMonkey Apply account we require you to verify your email address.

Please click the link below to help us validate that it's really you and your account should be ready to go.

Thanks. The SurveyMonkey Apply Team

Confirm email address

If the button is not clickable, please copy and paste this URL into your browser's address bar: https://applykitsap.smapply.io/acc/e/4d4dad4b-4b7e-4c64-9631-3b767c3b7ee3/

You are receiving this email from Coordinated Grant Application

## Manage your Organization

After creating your Primary account, you will need to complete some basic information about your organization.

This will allow you to create an organization, where you may add multiple members/users who can work on an application collaboratively. We will discuss adding additional members shortly.

*Users who register separate Primary accounts cannot collaborate on the same application.* 

Complete the following:

▶ Organization Name

**Fax Number** 

To apply for programs on behalf of an organization, we need the following informatior about your organization.

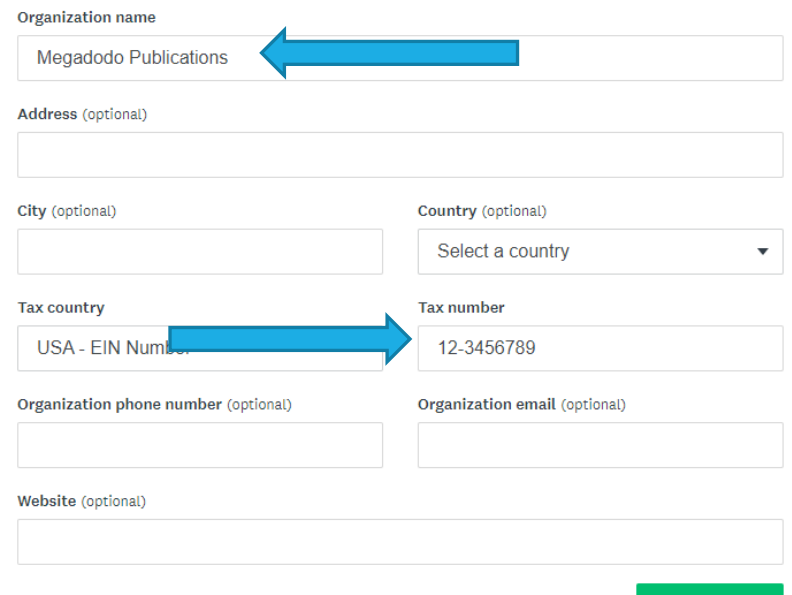

**CONTINUE** 

### Registered Successfully

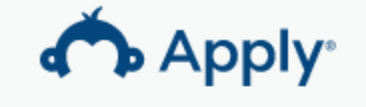

#### Welcome!

You have successfully registered for a SurveyMonkey Apply account for Coordinated Grant Application

**Continue to site** 

For RETURNING and NEW Applicants **Applicants Accessing the Website** 

How to Access the CGA Grant Application Website and Manage your accounts

- 
- **Resetting Passwords**
- **Adding Members or Collaborators**
- **Example 2 Follow Primary Account User**

## Accessing the CGA Website

You will receive an email following the TA Session. This email will include instructions and links to the application forms you will need to complete to submit your Services Application(s).

Access the website using this link, or visit the main, or access the landing page at:

<https://apply-kitsap.smapply.io/>

#### Hi Douglas,

Thank you for meeting to talk through your project.

We wanted to share a few reminders with you:

- 1. The remote {SHELTER OPERATIONSTA SESSION} will be held {TODAY} via Zoom.
	- a. Please join the session using this link -> {http://kcowa.us/cga-shelterops-ta}
	- b. If you are unable to join the session live, a recording will be made available on the [Coordinated Grant Application](https://www.kitsapgov.com/hs/Pages/HH-Coordinated-Grant-Application-Process.aspx) website.
- 2. Applications will open on June 29 and close on July 27.
- 3. The applications consist of two parts, an Organizational Information Application which is only submitted once for your organization and a project application which is submitted for each project or program you are applying for.
	- The Organizational Information Application can be accessed by clicking on this link {https://apply-

kitsap.smapply.io/prog/organization\_information\_2024 }

b. Click on the link(s) below to access the project application(s):

{PROJECT NAME} {https://applykitsap.smapply.io/prog/helter\_operations\_2024}

Thank you for all the work you do, and please let us know if you have any questions about the process.

### Password Reset

Are you a New or Existing User and you have forgotten your password?

- 1. Go to the homepage at <https://apply-kitsap.smapply.io/>
- 2. Click "**Log In"**
- 3. Under the Password field click "Forgot your password?"
- 4. Enter the email address that you use to log into the site
- 5. Click "Send Instructions"
- 6. Click the link in the email you receive
- 7. Enter a new password
- 8. Click "Reset Password"

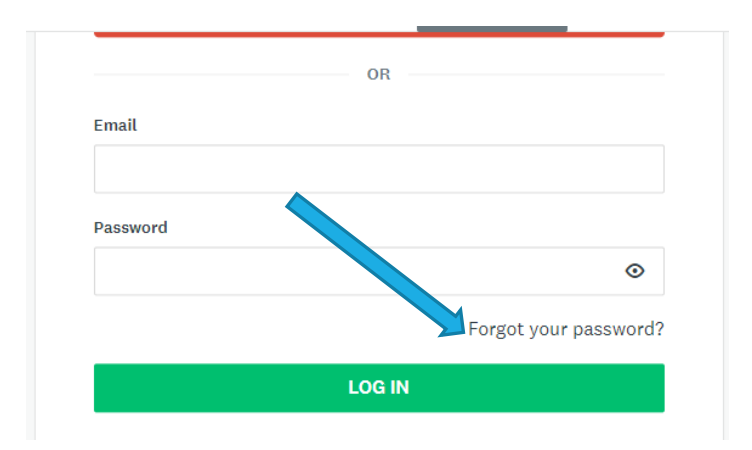

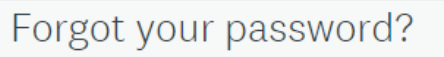

Enter the email address associated with your account and we will send you instructions.

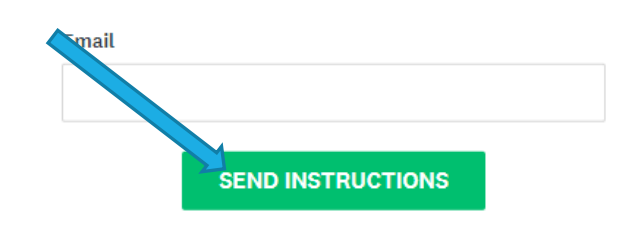

## Add Members or Collaborators

If you will have multiple users working together on an application, use the following steps to create user accounts for your members.

After Logging in with the Primary Account, Select "Manage Organization" from the menu bar.

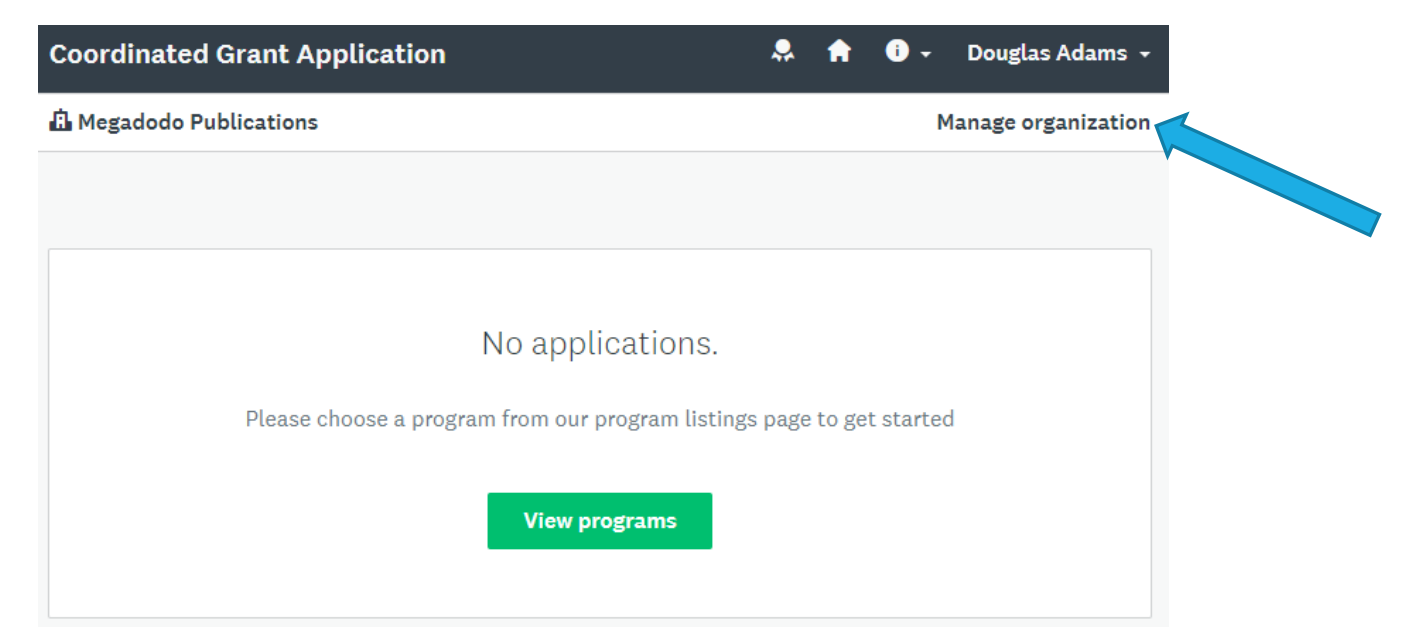

### Add Members or Collaborators

#### From the Manage Organization page select the "Members" tab

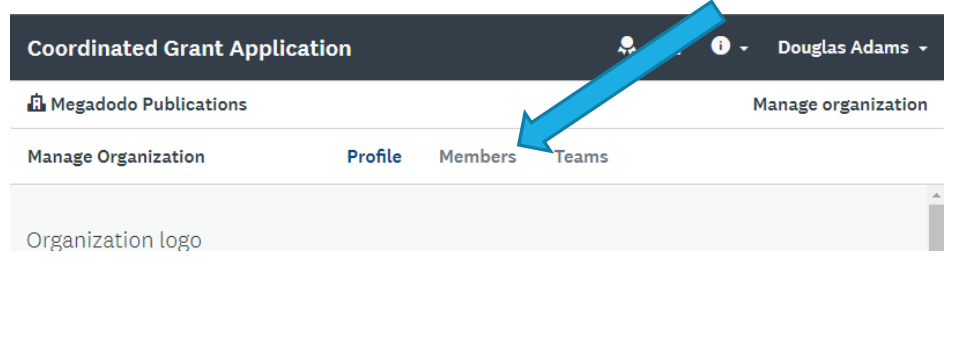

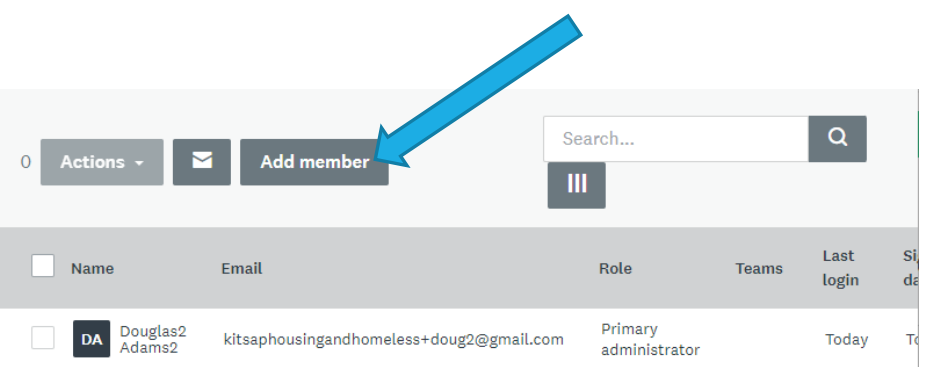

Next select the "Add member" button

### Add Members or Collaborators

Create the member by entering their name, email, and select "Notify member by email that they have been added". This will send the user an invitation email.

The added member will need to select the "**Join now**" link in the invitation email.

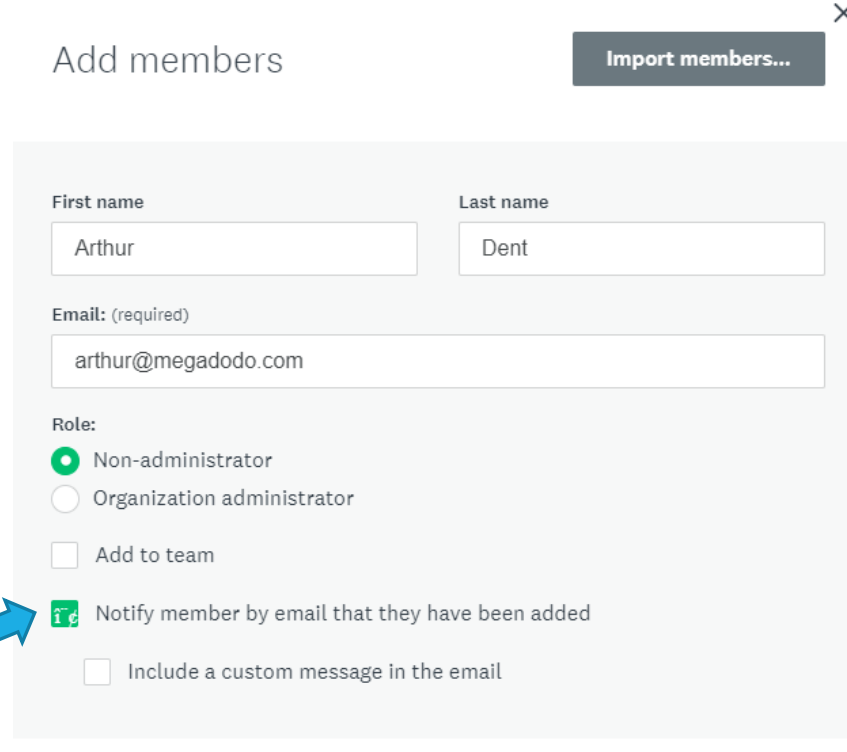

**CANCEL** 

**ADD** 

## Transferring Primary Account

When an organization is first registered, the user that registered the organization will become the Primary Administrator. If you are the Primary Administrator you have the option of transferring this access to another member of the organization:

- 1. Login as an organization administrator
- 2. Click on **Manage Organization** in the top right corner
- 3. Click **Profile**
- 4. Click **Transfer Primary Administrator**
- 5. Select the new primary administrator

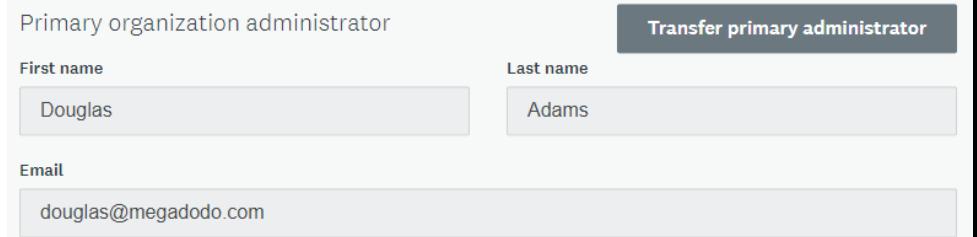

6. Click **Transfer.** You will be removed as the primary administrator of the organization and will be given Non-Administrative permissions to access the organization's applications.

**NOTE:** If you are currently an organization administrator and wish to become the Primary Administrator, *for example, if the original Primary Administrator has left the Organization*, we would recommend contacting CGA Staff for further assistance.

# Creating An

Starting an Application

Creating a Part  $1 -$ Organizational Information 2024 Application

Creating a Part 2 - Services Applications 2024

Creating a Part 2 - Capital Application

Creating a Part 2 - Shelter Operations Applications

- Application **COO** COVER COOPD COOPDICATION Application Site
	- Viewing the Available Application Types
	- Creating An Organizational Information and a Project Application

### Overview of the CGA Website

After Logging in to the Coordinated Grant Application Website, you will default to the "My Applications" page.

To create an application, follow the links provided in your Pre- Application follow-up email, or navigate to the "Programs" Link in the SM Apply Menu bar.

**A** My Applications **A** Programs

#### Hi Douglas,

Thank you for meeting to talk through your project.

We wanted to share a few reminders with you:

- 1. The remote {SHELTER OPERATIONSTA SESSION} will be held {TODAY} via Zoom.
	- a. Please join the session using this link -> {http://kcowa.us/cga-shelterops-ta}
	- b. If you are unable to join the session live, a recording will be made available on the [Coordinated Grant Application](https://www.kitsapgov.com/hs/Pages/HH-Coordinated-Grant-Application-Process.aspx) website.

2. Applications will open on June 29 and close on July 27.

- 3. The applications consist of two parts, an Organizational Information Application which is only submitted once for your organization and a project application which is submitted for each project or
	- program you are applying for.
		- The Organizational Information Application can be accessed by clicking on this link {https://apply-

kitsap.smapply.io/prog/organization\_information\_2024 }

b. Click on the link(s) below to access the project application(s):

{PROJECT NAME} {https://applykitsap.smapply.io/prog/helter\_operations\_2024}

Thank you for all the work you do, and please let us know if you have any questions about the process.

## Program Page

The Programs page will display all the available Application Types occurring during the Coordinated Grant Application process, including:

#### **Organizational Information 2024**

- **Services Applications 2024**
- Capital Rental Housing 2024
- Capital Public Facility, Infrastructure, Shelter – 2024
- **Shelter Operations 2024**

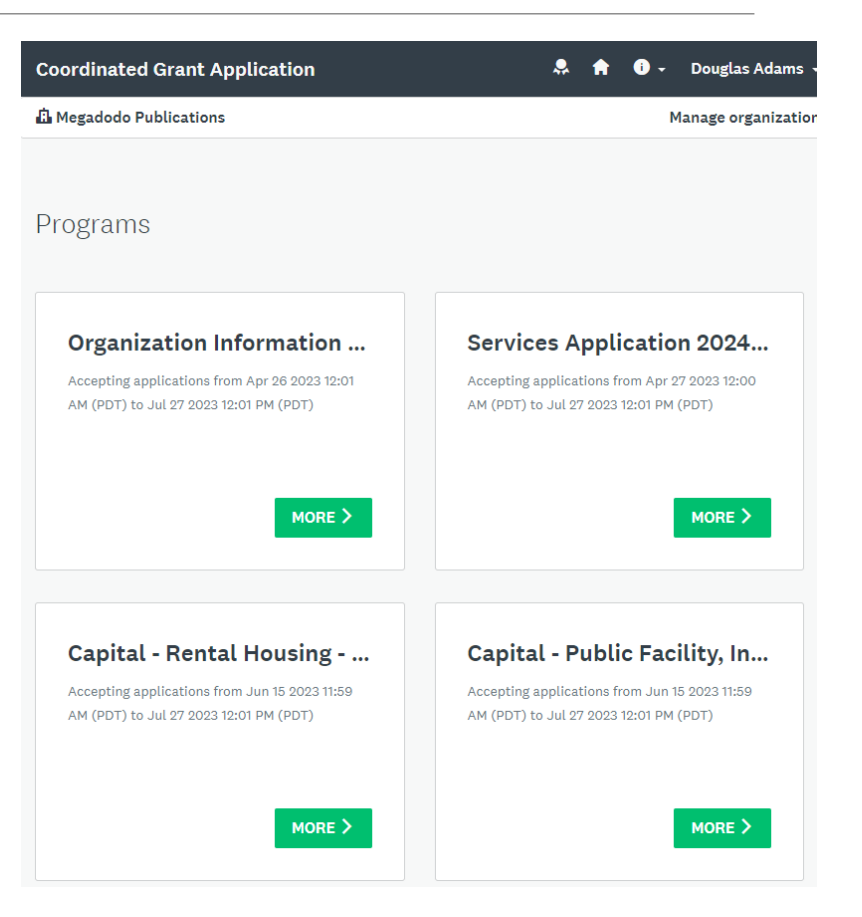

## Starting an Application

To Start an Application, open an application link from your Pre-Application Follow-up email from CGA staff, or from the Program Page select a "More>" Link to see details about the program application

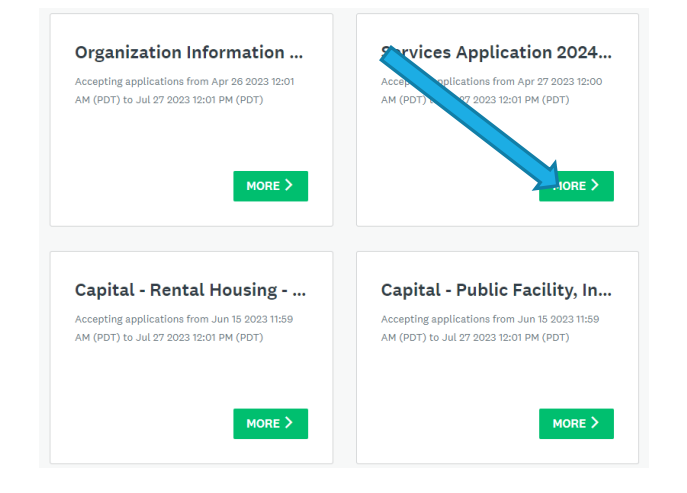

- 3. The applications consist of two parts, an Organizational Information Application which is only submitted once for your organization and a project application which is submitted for each project or program you are applying for.
	- a. The Organizational Information Application can be accessed by clicking on this link {https://applykitsap.smapply.io/prog/organization\_information\_2024 }
	- b. Click on the link(s) below to access the project
		- application(s):

{PROJECT NAME} {https://apply-

kitsap.smapply.io/prog/services\_application\_2024}

Thank you for all the work you do, and please let us know if you have any questions about the process.

## Each Program Page will Contain

#### **General Instructions**

General info about navigating the online application, downloading/uploading, submitting, reviewing and editing. We recommend printing these instructions for easy reference.

#### **Application Instructions**

Question-by-question guidance on answering questions and filling out the application. We recommend using these to create a Word document to complete narrative questions and then paste them into the application.

#### **Forms and Worksheets**

Most Applications will contain a Budget and Sources of Financing Worksheet, Performance Measures, and other documents created by CGA Staff that you will need to complete and attach to your application.

These forms are available now before the Applications go live and are also linked within the applications themselves.

#### Part  $1 -$ **Organizational** Information 2024

Every Applicant MUST complete this Part  $1 -$ Organizational Information Application ONE TIME

#### Organization Information 2024

Each Application has two parts, and you must complete both application types.

1) The Organization Information 2024 Application (this application) is designed to collect information pertaining to your entire organization. The Organizational Information Application only needs to be submitted one time.

#### **RESOURCES**

Download the files to complete this application below.

- General Application Instructions 2024
- Organizational Information 2024 Application Instructions (.pdf)
- Board Members 2024 (.docx)

## Part 1 - Organizational Information Application

#### Organization Information 2024

Each Application has two parts, and you must complete both application types.

1) The Organization Information 2024 Application (this application) is designed to collect information pertaining to your entire organization. The Organizational Information Application only needs to be submitted one time.

#### **RESOURCES**

Download the files to complete this application below.

- General Application Instructions 2024
- Organizational Information 2024 Application Instructions (.pdf)
- Board Members 2024 (.docx)

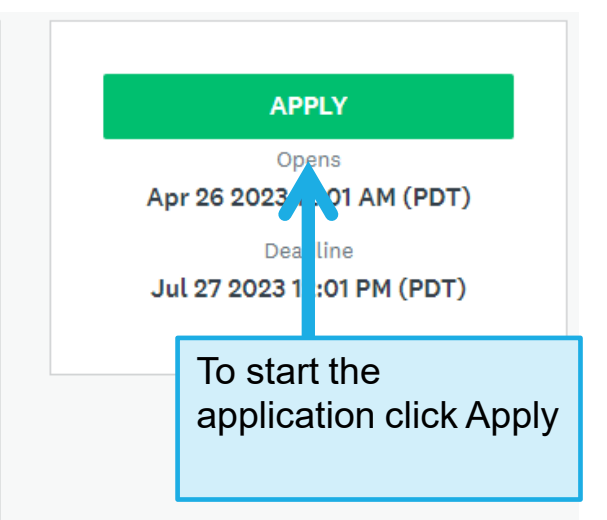

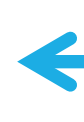

Forms to be completed and uploaded for specific questions in the application and Instructions. Download and save these first before clicking Apply.

### Name the Application

Name the Organizational Information Application by the Agency Name

Name your application

Please enter a name for your submission using the following format: "Agency Name or acronym - Project Name"

Megadodo Services NLC

75 characters maximum

X

CANCEL

**CREATE APPLICATION** 

## Part 1 - Organizational Information Application

#### **Every Applicant must submit ONE Organizational Application 2024 for their Organization.**

This Application has 3 Pages. You must complete each Page before you may move to the next page

#### Page 1 – Organization Info

**Upload Org Chart, Board Members** Worksheet, Bylaws, and Annual Board **Minutes** 

#### Page 2 – Staff and Budget

**Upload Agency Budget, Financial** Statements, Balance Sheet, Cash Flow, and Audit as needed

#### Page 3 – Financial, Fiscal, and Policies

**Upload IRS 990 tax return, Agency Annual** Report (if available), Fiscal Control Policies, Procurement Policies, and Non-<br>Discrimination Policies

#### Organization Information 2024

The Organization Information Application only needs to be completed one time during the 2024 Application Cycle. Your agency may then submit any number of project/program applications responding to RFPs and NOFAs from funding sources participating in the Kitsap County Coordinated **Grant Application Process.** 

0%

\* For all attachments and uploads use the following naming convention: [Agency Acronym] [File Description]

\* Example: KC\_990Form.pdf

#### **RESOURCES**

Download the files to complete this application below.

- General Application Instructions 2024
- . Organizational Information 2024 Application Instructions (.pdf)
- Board Members 2024 (.docx)

1. Organization Information - Using the fields provided, fill in your organization information.

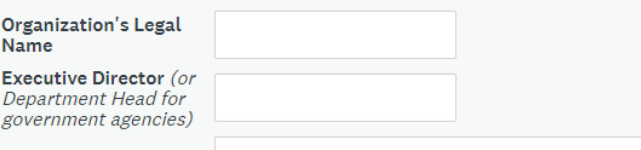

Organization's Mailing **Address & Physical** 

## Part 1 - Organizational Information Application

- You must complete all questions on a page before you can proceed to the next.
- Save your work frequently use the "Save and Continue Editing" button
- Safest method: download instructions and complete all narratives and forms prior to working in SurveyMonkey Apply.
- Less safe: working directly in SurveyMonkey, using "placeholder" answers, and uploading "temporary files".
	- Less safe can mean incomplete submissions!

#### Part  $2 -$ Shelter **Operations** 2024

Every Applicant must complete a Part 2 – Shelter Operations 2024 Application for EACH Shelter Project for which they are submitting

#### Shelter Operations 2024

The Affordable Housing Grant Program (AHGP) and the Homeless Housing Grant Program (HHGP) are funds authorized by the Washington State Legislature and are collected through a fee on certain transactions recorded at the Auditor's Office. These funds are used to support the operations of emergency shelters and homeless service programs.

#### **Homeless Housing Grants**

Eligible activities for Homeless Housing Grants are identified in the 2019 Kitsap Homeless Crisis Response and Housing Plan, under Core Strategies and New Action Steps. They must directly contribute to making homelessness rare, brief, and one-time in Kitsap County, or improve the Kitsap Homeless Crisis Response System.

• Click here to view the AHGP, HHGP, and CHG Policy Plan

#### **Resource Links**

- 2024 Shelter Operations RFP
- General Application Instructions
- Download All (.zip) 2022 Shelter Operations RFP files

#### **APPLY** Opens

Jul 8 2021 04:00 PM (PDT)

Deadline Sep 27 2023 12:01 PM (PDT)

### Part 2 – Shelter Operations 2024

#### Shelter Operations 2024

The Affordable Housing Grant Program (AHGP) and the Homeless Housing Grant Program (HHGP) are funds authorized by the Washington State Legislature and are collected through a fee on certain transactions recorded at the Auditor's Office. These funds are used to support the operations of emergency shelters and homeless service programs.

#### **Homeless Housing Grants**

Eligible activities for Homeless Housing Grants are identified in the 2019 Kitsap Homeless Crisis Response and Housing Plan, under Core Strategies and New Action Steps. They must directly contribute to making homelessness rare, brief, and one-time in Kitsap County, or improve the Kitsap Homeless Crisis Response System.

• Click here to view the AHGP, HHGP, and CHG Policy Plan

#### **Resource Links**

- 2024 Shelter Operations RFP
- General Application Instructions
- Download All (.zip) 2022 Shelter Operations RFP files

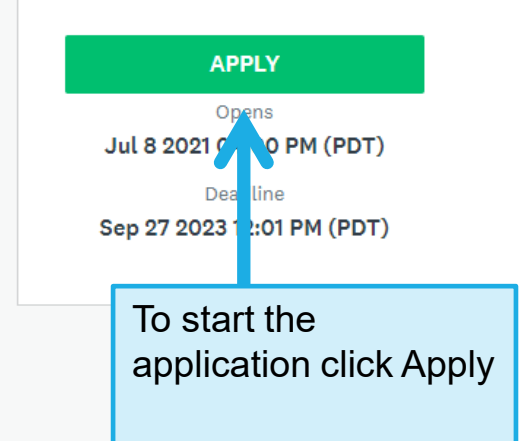

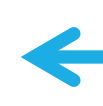

Forms to be completed and uploaded for specific questions in the application and Instructions. Download and save these first before clicking Apply.

## Name the Application

Give the application a name for the project or program.

Name your application

Please make sure to include your **Agency Name or Acronym** with the project name, so that staff and reviewers will know which Projects are submitted by the Agency

Please enter a name for your submission using the following format: "Agency Name or acronym - Project Name"

MDNLC - Milliways Shelter

75 characters maximum

 $\times$ 

CANCEL **CREATE APPLICATION** 

#### Application Dashboard

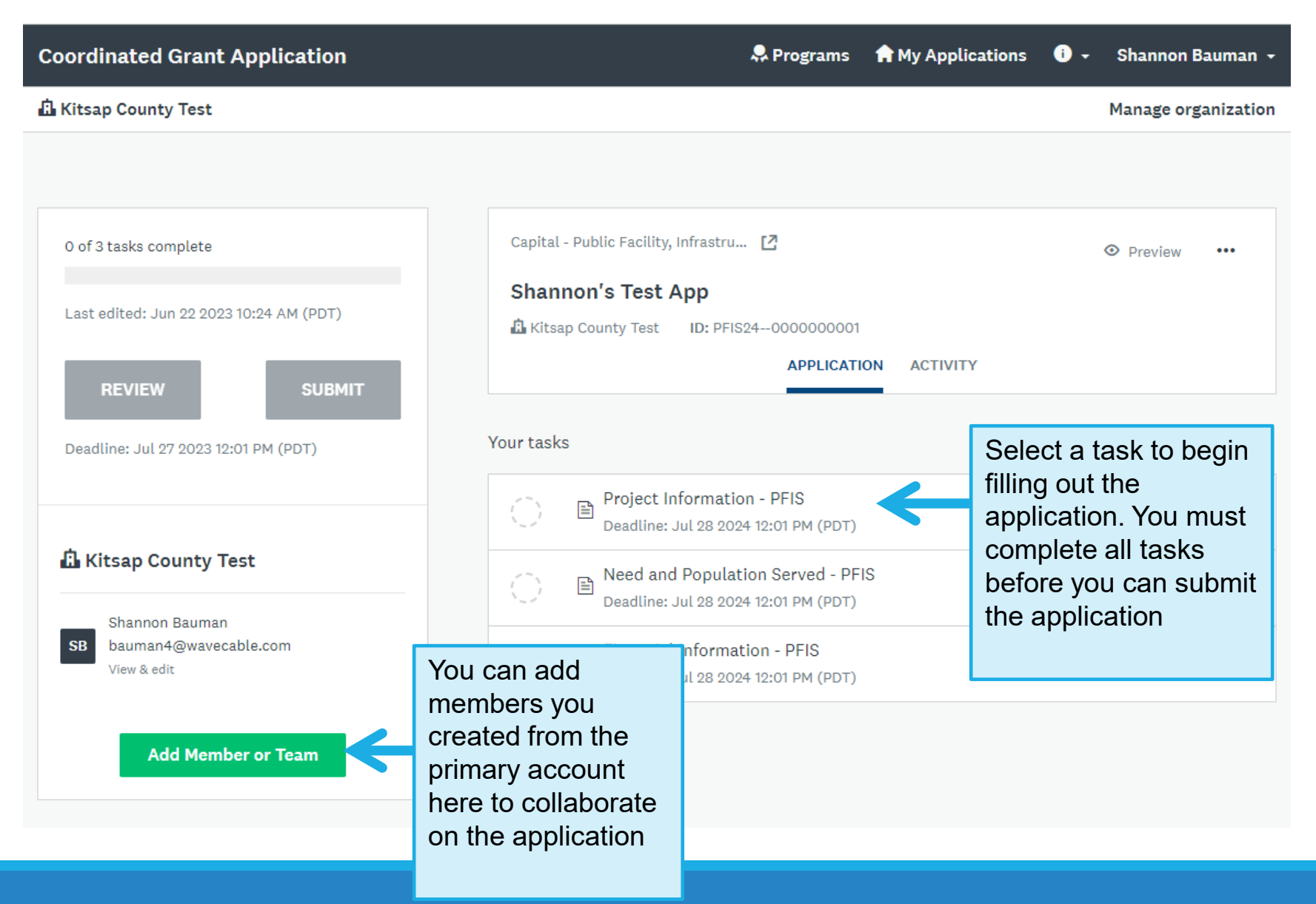

## Application Dashboard

The Application Dashboard will display:

- Tasks that are complete (green circle with check)
- Tasks that have been started (half full circle)
- Tasks that have not been started (empty circle)
- Number of tasks complete
- When ALL Tasks are complete the Submit Button will show in green, and applicants will be able to review and submit the application

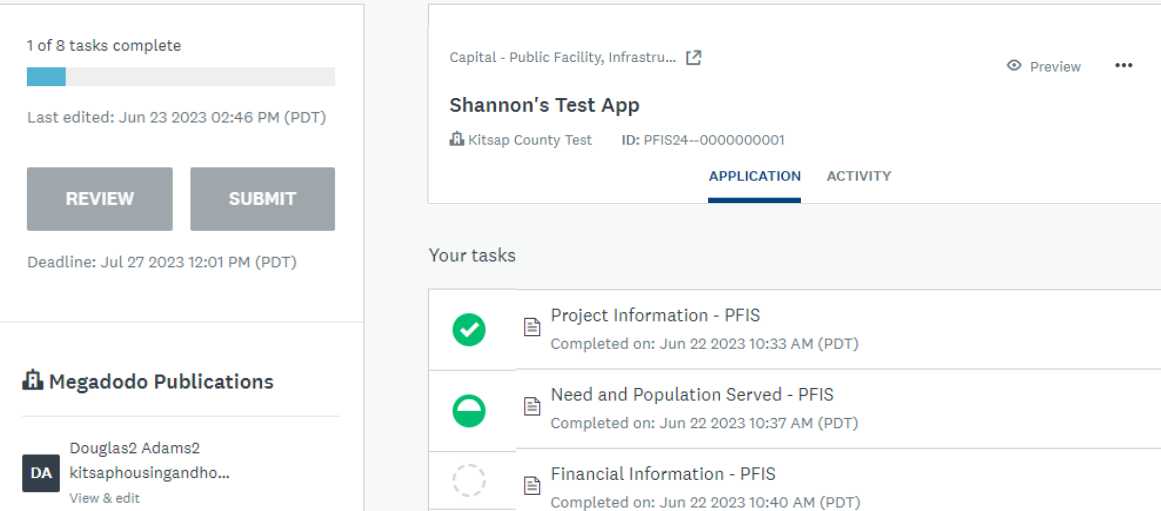

#### 1. Program Description

- Program Information location, service area, number served
- Type of Shelter Beds Provided
- Types of Expenses and What They Will Be Used For
- Contact Information
- Type of Program and Program Summary
- Program History, Challenges and Best Practices
- Program Staff

#### 2. Program Requirements

- Coordinated Entry Referrals
- Bed Availability Tool
- Data Collection and Entry
- Project Start/Exit Timeliness
- Coordination with other Agencies
- Complaint Process
- Evidence-based Practices
- Housing Stability Case Management
- Advancing Racial Equity

#### 3. Financial Information

- Sources of Financing & Budget
- Funding Commitments
- Program Staff and Job Descriptions
- Board and Fundraising
- Sustainability Plan

#### Shelter Operations Budget and Financing

- In the Sources of Financing worksheet select your shelter bed types and input the number of beds to determine your Award estimate based on the annual bed rate
	- Bed rate was increased 5% from 2020 cycle.
- Input other funding sources information for your shelter from Federal , State, Other Local (excluding funding from this request), Applicant, Private Sources, and In-Kind.

![](_page_55_Picture_42.jpeg)

#### Shelter Operations Budget and Financing

• In the Total Program Budget worksheet, complete the budget worksheet to describe how the program anticipates using the Total funding from AHGP/HHGP/EHF funding, and from other funding sources to operate the shelter program.

![](_page_56_Picture_26.jpeg)

#### 4. Performance Measurement Worksheet

• Complete 2-3 Measures using the Homelessness Division Program Performance Measures Guide and Worksheet

#### Program Performance Measure #1

this is a need, priority, gap, or barrier that has been identified in Kitsap County?

This is an example of the worksheet.

This is a fillable form – use the grey fillable form fields to write in your measures

Don't worry if the formatting in the document breaks when filling in the form.

![](_page_57_Figure_7.jpeg)

IDENTIFIED Problem or Need - What problem or need is your program trying to address or solve? How do you know

#### The Problem or Need this program will help to address is:

#### To Edit a Completed Task

![](_page_58_Picture_19.jpeg)

#### Submitting a Completed Application

Once you have completed all the tasks for your application you will see green check marks. Once all tasks are complete the SUBMIT button will turn green and can be selected to submit your application. You will receive an email from the system.

You may edit your application after you have submitted until the application closes at Noon on July 27<sup>th</sup>.

![](_page_59_Picture_3.jpeg)

## Every Application Must Include Both to be Complete

#### PART 1 – ORGANIZATIONAL INFORMATION 2024

All Applications -

#### PART 2 – SHELTER OPERATIONS APPLICATION 2024

![](_page_60_Figure_4.jpeg)

![](_page_61_Picture_0.jpeg)

- Give the full story about your project within the parameters of the question and instructions provided.
- Have someone else proofread checking for clarity, content & continuity (and typos)
- Double check your math do the budget forms correctly!!!
- Make sure you have uploaded the correct forms
- Don't wait until the last minute to submit your application!

# Assistance

### 2024 Coordinated Grant Application

#### If you need assistance…

#### **Technical Assistance**: **Survey Monkey Apply**

For technical assistance for trouble with the site, or other website related issues. Click on the icon in the upper right-hand corner and click on one of the options

#### **Application Assistance**: **Coordinated Grant Staff**

If you don't understand what the application is requesting, how the forms or attachments work, whether your project is eligible, or any other issues related to agency or project information, contact CGA Staff.

# Review and Awards Process

### Review & Award Process

#### **Risk Assessment & Eligibility Review**

• Staff will review all applications submitted for organization and program eligibility

#### **Recommendations**

 Funding recommendations for HHGP/AHGP and CDBG are posted Sept. 15<sup>th</sup> for a 30-day public comment period.

### Getting Help

- Virginia McCaslin Kitsap County HHGP/AHGP Programs [vmccaslin@kitsap.gov](mailto:vmccaslin@kitsap.gov)
- Cory Derenburger Kitsap County HHGP/AHGP Programs [cderenbu@kitsap.gov](mailto:cderenbu@kitsap.gov)

#### $OZA$

We will answer questions that came in during the session and then answer any additional questions – use the Raise Hand feature and we will call on you